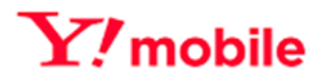

# **Y!mobile Biz コンシェルサイト 機種代金通知書発行サービス 利用マニュアル**

**Ver1.1**

Y!mobile Biz コンシェルサイト 機種代金通知書発行サービス 利用マニュアル Ver1.1 © 2023 SoftBank Corp. All Rights Reserved.

## 目次

## 内容

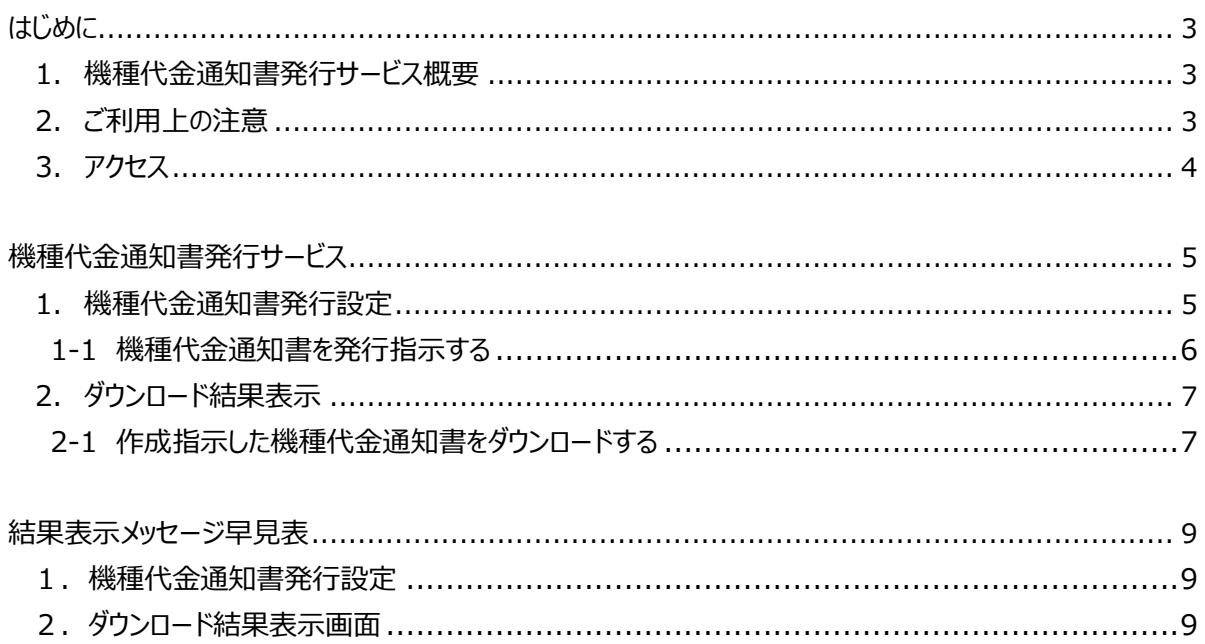

## <span id="page-2-0"></span>はじめに

### <span id="page-2-1"></span>1. 機種代金通知書発行サービス概要

#### **※2023 年9月 13 日より提供開始した機能です※**

機種代金通知書発行サービスとは、機種を割賦購入した場合に発行する分割債権通知書をPDFでダウンロードできるサービス です。(分割債権に関する適格請求書(インボイス)はこちらの帳票となります。)

取引総額および消費税をご確認いただけます。適格請求書発行事業者の名称及び登録番号は購入店舗のものとなります。

**2023 年8月 14 日ご登録分からダウンロードいただけます。(2023 年7月以前のボタンを押下しても、ダウンロードはできま せん。)**

### <span id="page-2-2"></span>2. ご利用上の注意

- 本サービスは 4G 通信サービス ・ 5G 通信サービス を法人名義にてご契約いただいている 方のみご利用いただけます。
- サービスをご利用いただくには、事前に「Biz コンシェルサイト」にお客様登録いただき、ログイン用 ID/ パスワードを取得す る必要があります。 ID/ パスワードはご利用者自身で責任を持って取得・管理いただけますようお願いします。
- 同一アカウントで同時にログインできません。 (他の方がログインされている場合は操作できません)
- システムメンテナンスなどにより一時的に本サービスを停止する場合がありますので予めご了承ください。メンテナンス情報はログイン 前の Biz コンシェルサイトにある、【お知らせ】 にて掲載します。
- **ログインする ID/ パスワードによって利用できない機能があります。**
- 本サービスの提供、遅滞、変更、中止もしくは廃止、本サービスを通じて提供される情報等の消失、その他本サービスに 関連して発生したご利用者の損害について、理由の如何を問わず当社は一切責任を負わないものとします。
- ●Biz コンシェルサイトの推奨動作環境は下記内容をご確認ください。

**【 ブラウザについて 】**

**<PC>**

Google Chrome (最新版) Edge (最新版) ※拡大・縮小機能は使用しないでください。 ご利用の場合、クイックタブ機能、反転機能、ブラウザモード、ドキュメントモードは使用しないでください。 また、ページの表示倍率は 100%で表示してください。100%以外ですと表が崩れてしまう場合があります。

### **<iPhone / iPad>**

iPhone / iPad 内蔵アプリケーション Safari ※ファイルのアップロードやダウンロードなど一部の機能はご利用いただけません。

#### **<Y!mobile スマートフォン>**

標準搭載アプリケーション ブラウザ ※ファイルのアップロードやダウンロードなど一部の機能はご利用いただけません。

#### **【 JavaScript について 】**

当サイトでは JavaScript を使用しています。当サイトをご利用の際には JavaScript を有効にしてください。

### **【 Cookie について 】**

当サイトでは Cookie を使用しています。当サイトをご利用の際には Cookie を受け取れるように設定してください。

#### **【 ポップアップについて 】**

当サイトはポップアップブロックを設定している場合、正常に画面が遷移しません。ポップアップブロックの設定を解除してご利用く ださい。

### <span id="page-3-0"></span>3. アクセス

本サービスは、「Biz コンシェルサイト」からご利用可能です。 Biz コンシェルサイト メインメニューより**[機種代金通知書発行サービス]** を押下してご利用ください。 (URL: https://portal.business.ymobile.jp/)

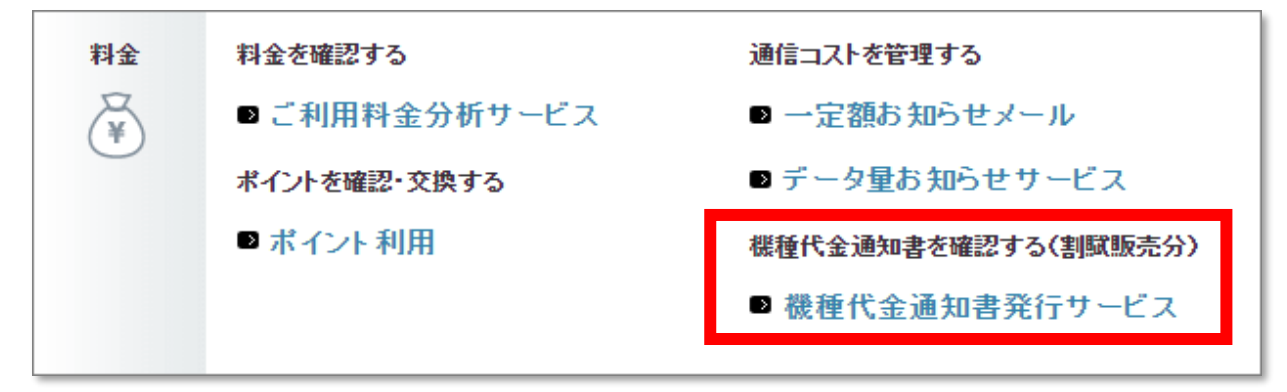

**図 1「Biz コンシェルサイト メインメニュー」画面**

## <span id="page-4-0"></span>機種代金通知書発行サービス

## <span id="page-4-1"></span>1. 機種代金通知書発行設定

機種代金通知書発行設定は、最大過去 15 ヶ月分の機種代金通知書をダウンロード指示する画面です。

「Biz コンシェルサイト メインメニュー」画面 (図 1) にて [機種代金通知書発行サービス]を押下すると、「機種代金 通知書発行サービス メニュー |画面 (図 2-1-1) が表示されます。

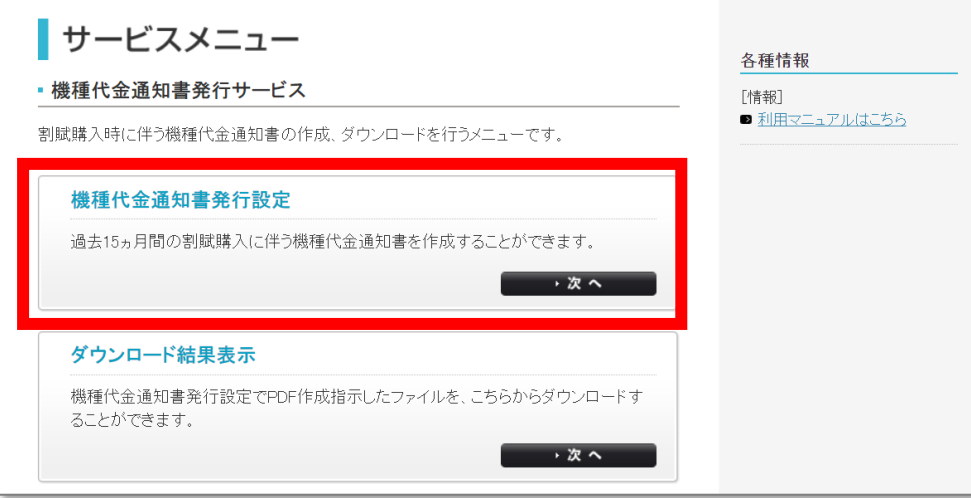

**図 2-1-1「機種代金通知書発行サービス メニュー」画面**

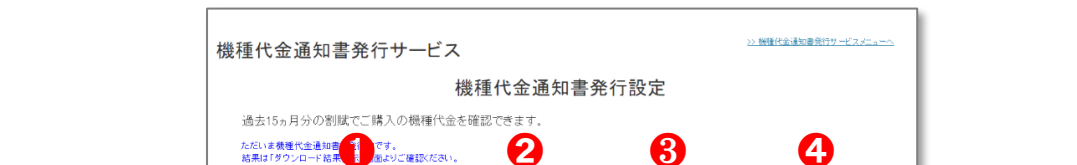

**[機種代金通知書発行設定]**を押下すると、「機種代金通知書発行設定」画面(図 2-1-2)が表示されます。

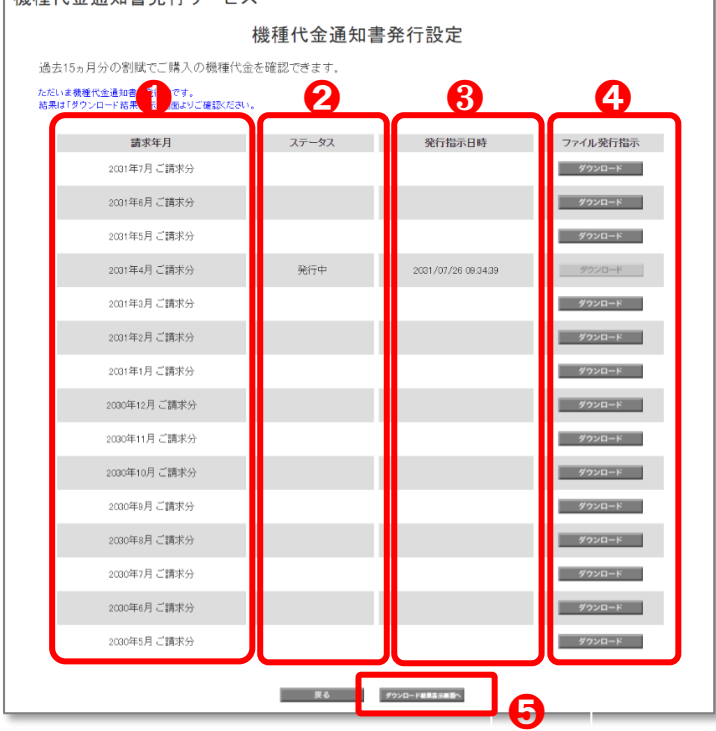

**図 2-1-2「機種代金通知書発行設定」画**面

Y!mobile Biz コンシェルサイト 機種代金通知書発行サービス 利用マニュアル Ver1.1 © 2023 SoftBank Corp. All Rights Reserved.

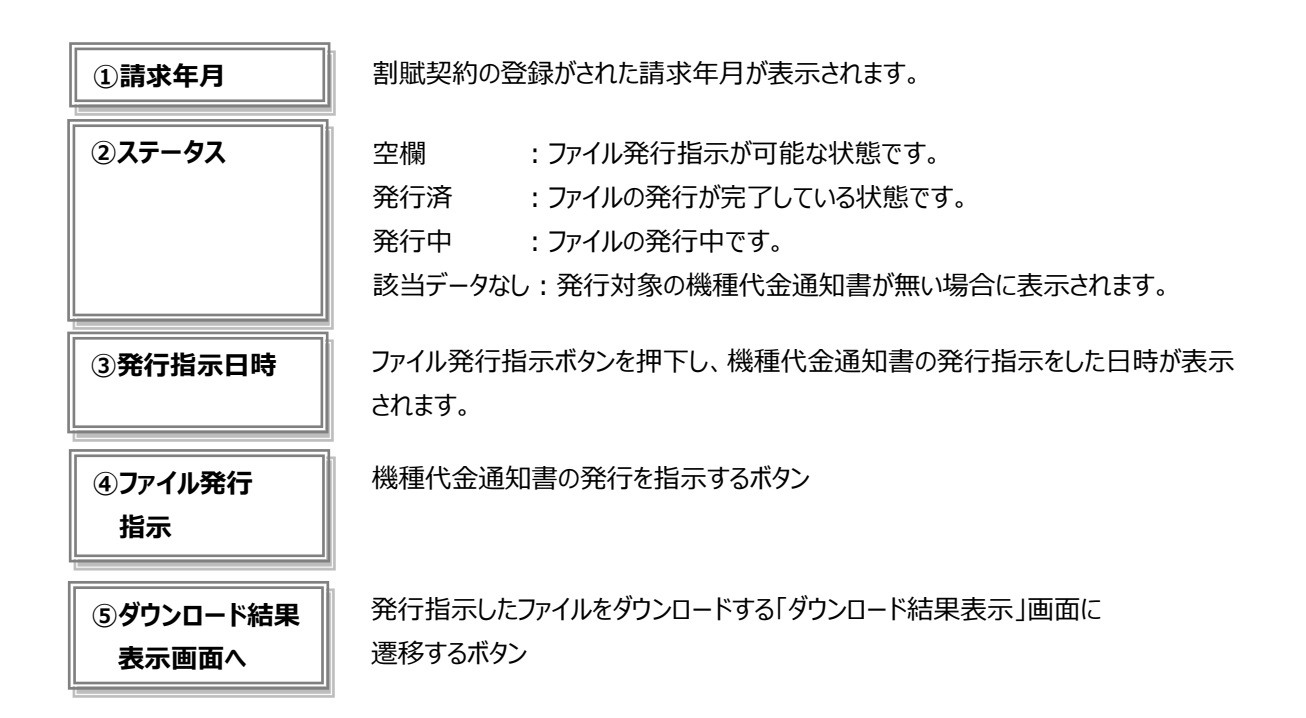

### <span id="page-5-0"></span>**1-1 機種代金通知書を発行指示する**

「機種代金通知書発行設定」画面 (図 2-1-2) のダウンロードしたい請求年月を選択し、 [ダウンロード] を押下し ます。

**[ダウンロード結果表示画面へ]**を押下すると、発行指示した機種代金通知書をダウンロードする「ダウンロード結果表 示」画面へ遷移します。

### **<ステータスが「失敗」となった場合>**

再度、「機種代金通知書発行設定」画面(図 2-1-2)からファイル発行を実施してください。

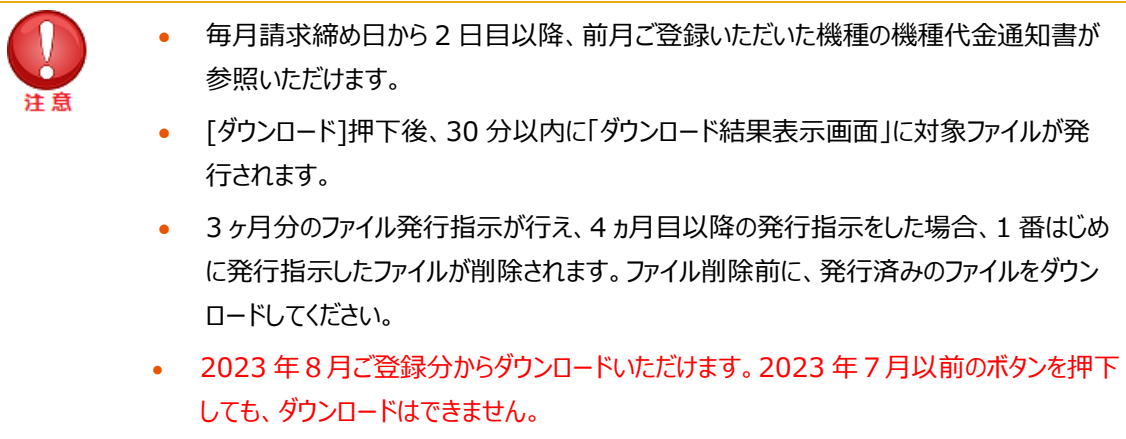

## <span id="page-6-0"></span>2. ダウンロード結果表示

「機種代金通知書発行サービス メニュー」画面 (図 2-1-1) の[**ダウンロード結果表示]**を押下するか、「機種代金 通知書発行設定」画面(図 2-1-2)の[ダウンロード結果表示画面へ]を押下すると「ダウンロード結果表示」画面 (図 2-2-1)が表示されます。

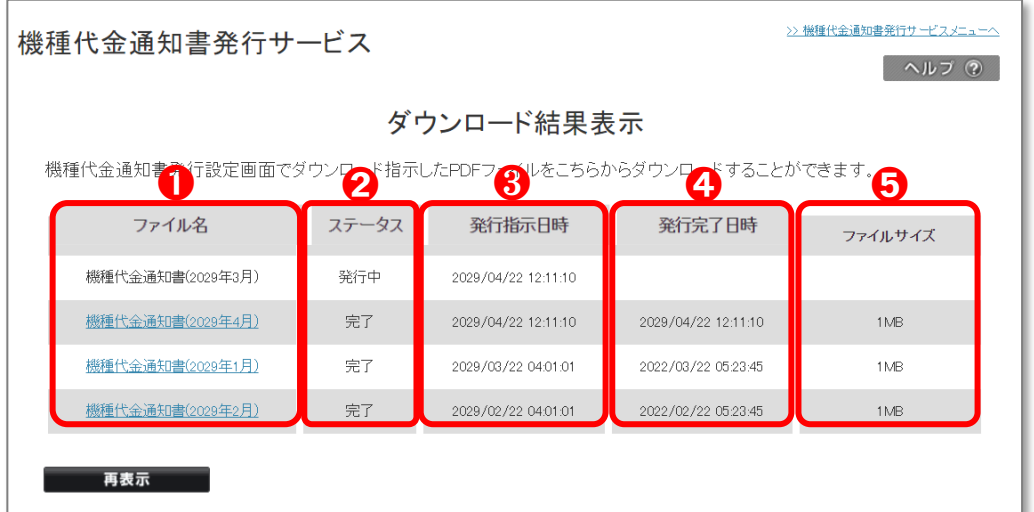

### **図 2-2-1「ダウンロード結果表示」画面**

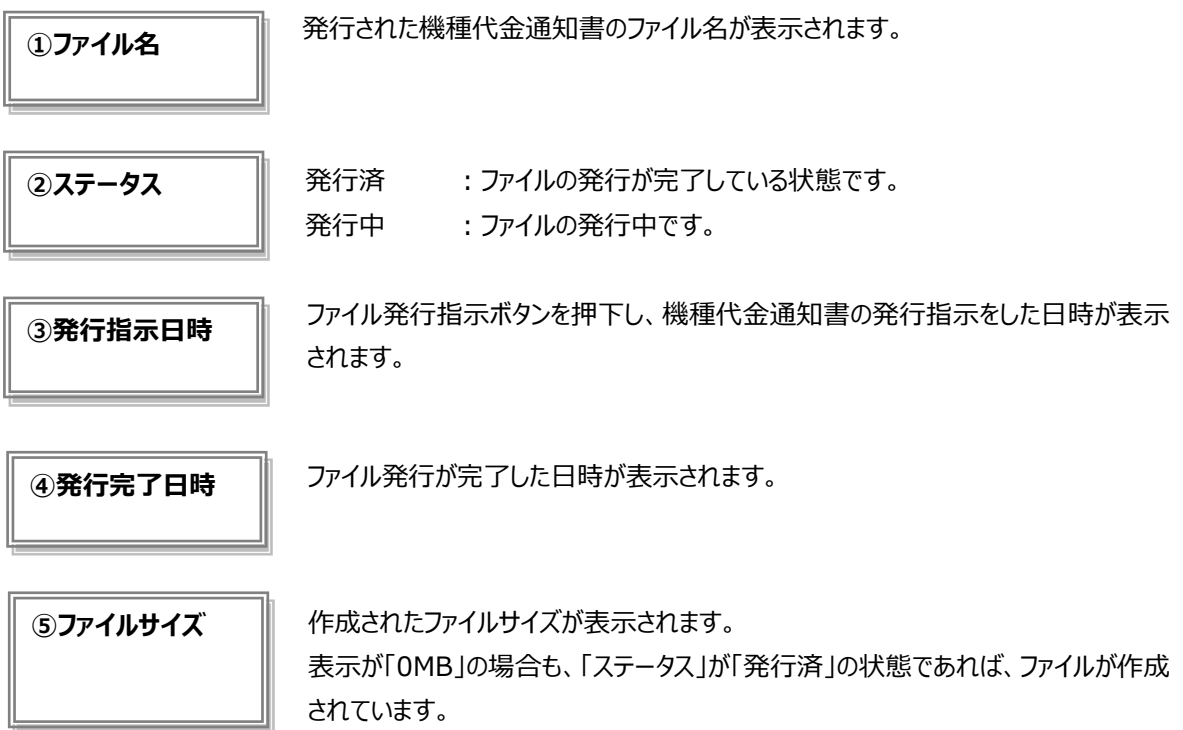

### <span id="page-6-1"></span>**2-1 作成指示した機種代金通知書をダウンロードする**

「ステータス」が「完了」になると、ファイル名が押下できるようになります (図 2-2-1) ので、ダウンロードしたいファイル名 を押下します。

PDF ファイル形式で発行され、ダウンロード時には ZIP 形式でダウンロードされます。

### **ファイル名:kisyudaikin+請求年月+請求先番号.zip**

以下 2 種類のファイルで構成されます。

①機種代金通知書(適格請求書発行事業者ごとの合計金額をまとめて記載)

**ファイル名:kisyu\_summary1\_+請求年月+請求先番号.pdf**

②機種代金内訳

**ファイル名: kisyu meisai1 請求年月+請求先番号.pdf** 

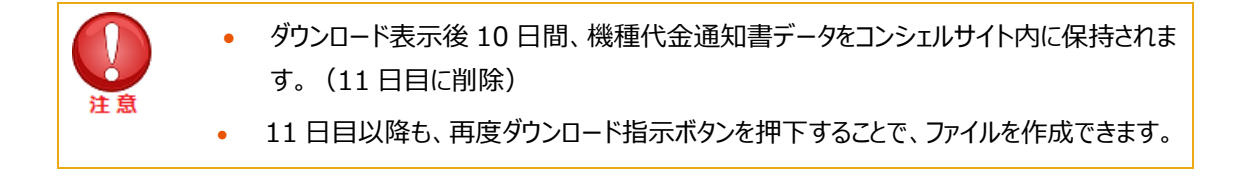

## <span id="page-8-0"></span>結果表示メッセージ早見表

### <span id="page-8-1"></span>**1.機種代金通知書発行設定**

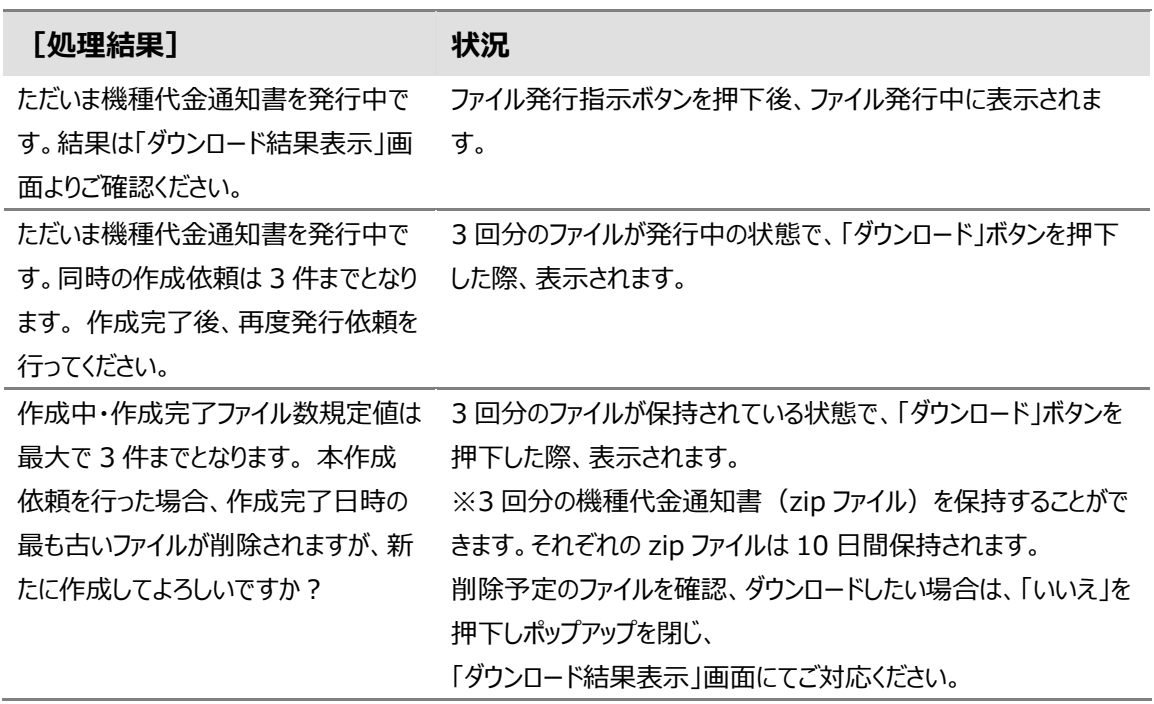

### <span id="page-8-2"></span>**2.ダウンロード結果表示画面**

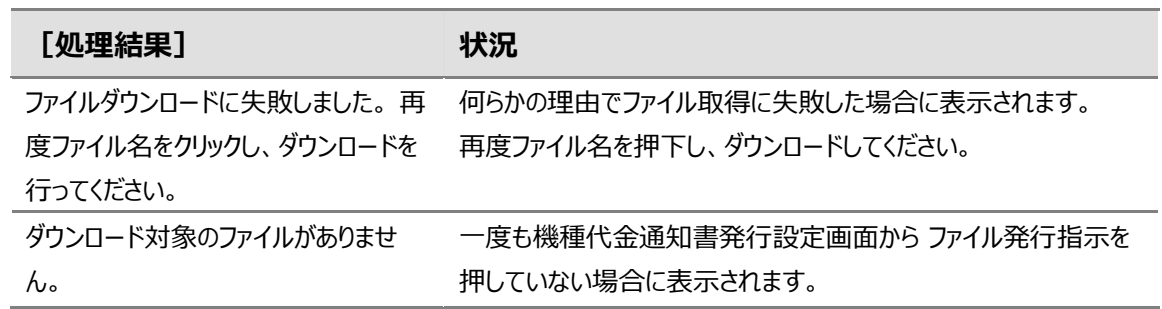